## **Allergies/Sensitivities - Adding an Allergy or Sensitivity**

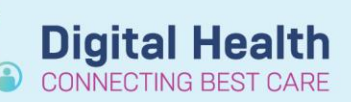

**Digital Health Quick Reference Guide** 

## **This Quick Reference Guide will explain how to:** Add an allergy or sensitivity1. Click on **Allergies /Sensitivities** in the Allergies/Sensitivities  $+$  Add Table of Contents (TOC). Allergies/Sensitivities 2. Click  $\begin{array}{|c|c|c|}\n\hline\n\text{4} & \text{4} & \text{1} & \text{1} & \text{1} & \text{1} & \text{1} \\
\hline\n\end{array}$ No Known Allergies **DA** Add Reverse Allergy Check Filter by Status | All 3. Review the **'Type'** field and select the appropriate Type Allergy Leads to an IgE mediated reaction option from the dropdown list. There is a brief Intolerance \*Substano description for each type of reaction to provide further Sensitivity guidance. Allergy tee text 4. Enter relevant information in the required yellow Type Allergy  $\ddot{\phantom{a}}$ Leads to an IgE mediated reaction field: \*Substance penicillin Click on the binocular icon  $\blacksquare$  to search for  $\Box$  Free text **"Substance"** and **"Reaction".** Reaction(s): Info source \*Severity rash Add Free Text <not entered> Moderati  $\vee$ Select **Severity of Reaction**- Severe is At: < not entered> Onset: < not entered> Anaphylaxis  $x \rightarrow y \rightarrow z \rightarrow z \rightarrow z$ Years ≑l∽ Also select Category- **Drug/**  Recorded on behalf of \*Category **Food/Environment/Other** Drug 5. Click **Add Comment** to include additional Comments  $\times$ information if required.

- 6. Click **OK** at the bottom of the screen to record allergy
- 7. Added Allergies/Sensitivities will then display in the patients Blue Banner Bar.

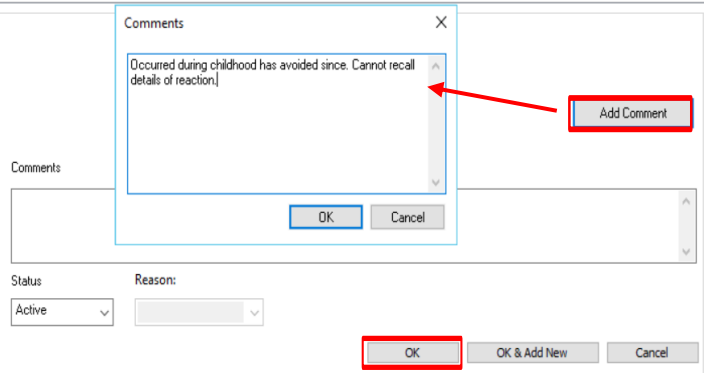

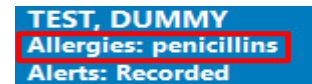

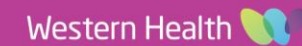